## **Chuột Không Dây Chuyên Nghiệp Di Động Dell MS5120W**

Sổ Hướng Dẫn Sử Dụng

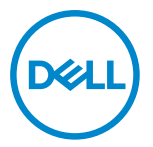

**Mẫu chuột: MS5120W Mẫu quy định: MS5120W**

## <span id="page-1-0"></span>**Lưu ý, Chú ý và Cảnh báo**

- **LƯU Ý: LƯU Ý cho biết thông tin quan trọng giúp bạn sử dụng máy tính hiệu quả hơn.**
- **CHÚ Ý: CHÚ Ý cho biết khả năng thiệt hại phần cứng hoặc mất dữ liệu nếu bạn không tuân thủ các hướng dẫn.**
- **CẢNH BÁO: CẢNH BÁO cho biết khả năng thiệt hại tài sản, thương tật cá nhân hoặc tử vong.**

**© 2020 Dell Inc. hoặc các công ty con liên quan. Bảo lưu mọi bản quyền.** Dell, EMC và những thương hiệu khác là thương hiệu của Dell Inc. hoặc các công ty con liên quan. Những thương hiệu khác có thể là thương hiệu của các đơn vị sở hữu tương ứng của chúng.

Tháng 3–2020

Bản sửa đổi A01

# Mục lục

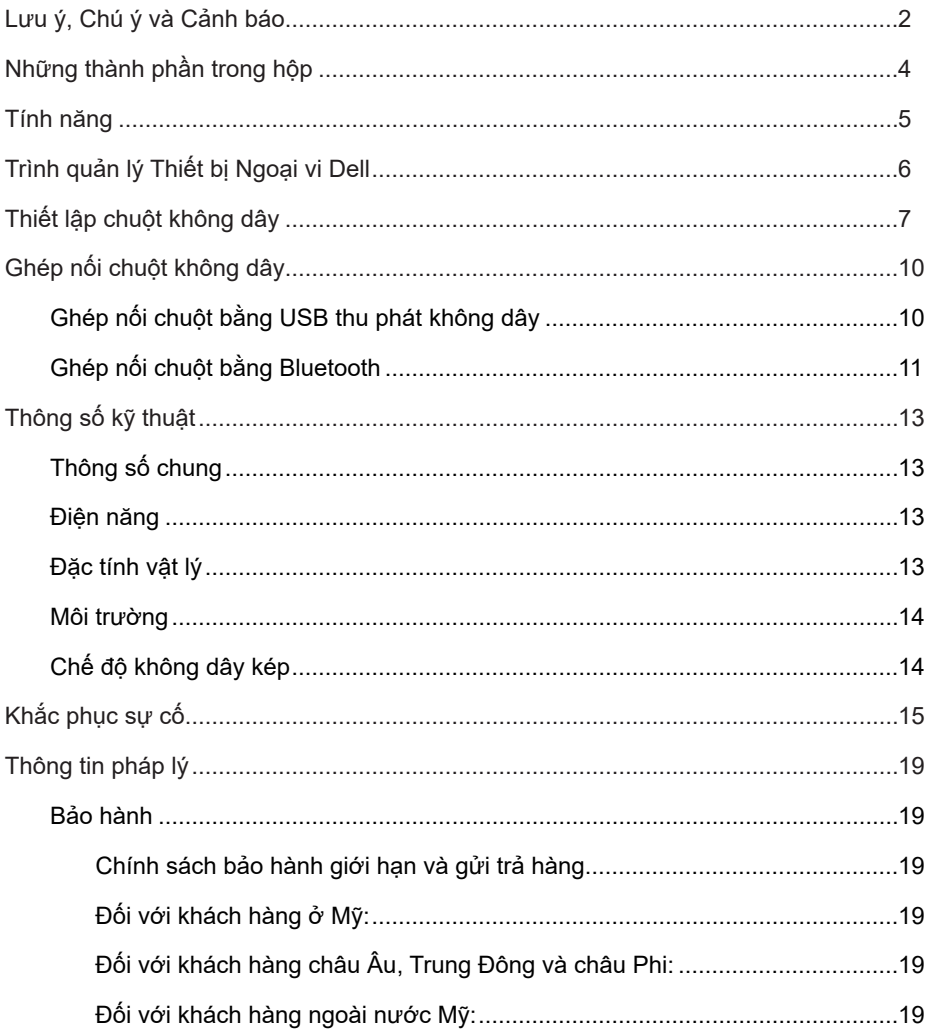

## <span id="page-3-0"></span>**Những thành phần trong hộp**

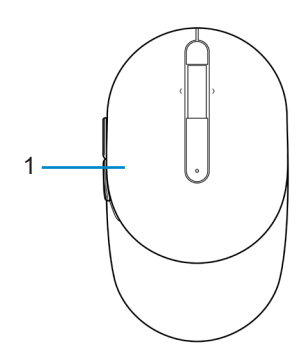

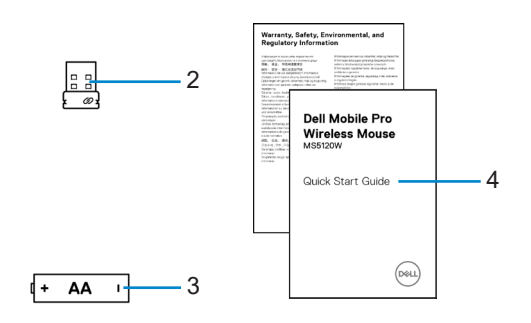

3 Pin (loại AA) 4 Tài liệu

- 1 Chuột 2 USB thu phát không dây
	-

## <span id="page-4-0"></span>**Tính năng**

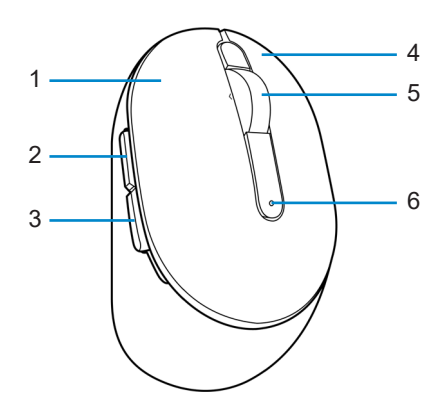

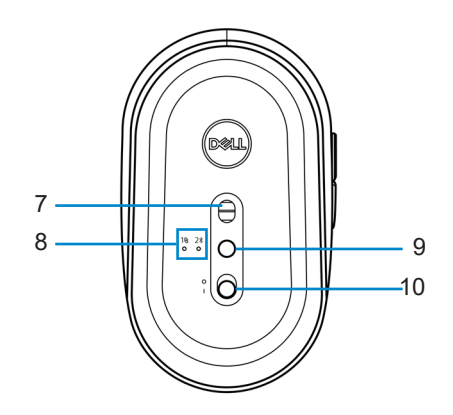

- 1 Nút trái 2 Nút tới
- 
- 
- 
- 9 Nút chế độ kết nối 10 Nút bật/tắt nguồn
- 
- 3 Nút lùi 4 Nút phải
- 5 Bánh xe cuộn 6 Đèn báo trạng thái pin
- 7 Cảm biến quang 8 Đèn chế độ kết nối
	-

# <span id="page-5-0"></span>**Trình quản lý Thiết bị Ngoại vi Dell**

Phần mềm Trình quản lý Thiết bị Ngoại vi Dell cho phép bạn thực hiện các thao tác sau:

- **•** Gán các phím tắt chương trình cho các nút hoặc phím có thể điều khiển chương trình của thiết bị qua tab Action (Thao tác).
- **•** Xem thông tin thiết bị như phiên bản firmware và trạng thái pin qua tab Info (Thông tin).
- **•** Nâng cấp bản cập nhật firmware mới nhất trên các thiết bị của bạn.
- **•** Ghép nối các thiết bị bổ sung qua USB thu phát không dây hoặc trực tiếp với máy tính của bạn qua Bluetooth.

Để biết thêm thông tin, hãy tham khảo *Sổ Hướng dẫn Sử dụng Trình quản lý Thiết bị Ngoại vi Dell* trên trang sản phẩm tại **[www.dell.com/support](https://www.dell.com/support)**.

# <span id="page-6-0"></span>**Thiết lập chuột không dây**

1 Xác định vị trí khe ở bên cạnh nắp đậy chuột. Sử dụng đầu ngón tay để nâng mở nắp đậy chuột.

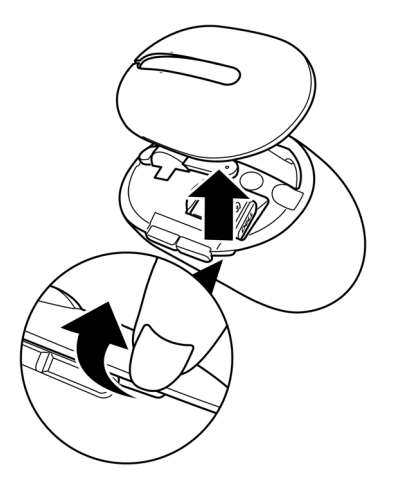

2 Lấy USB thu phát không dây ra khỏi ngăn chứa.

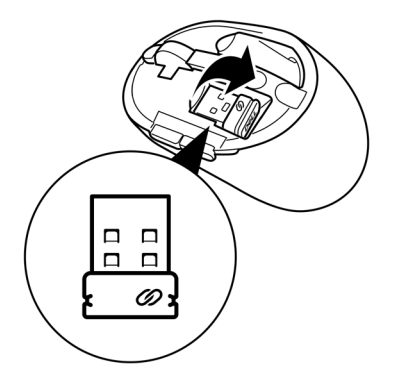

3 Lắp pin AA vào ngăn chứa pin.

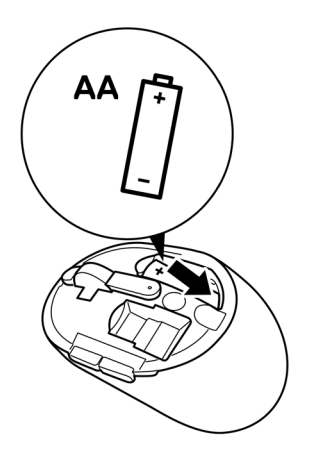

4 Lắp lại nắp đậy chuột.

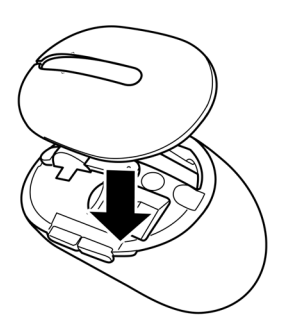

5 Trượt nút bật/tắt nguồn để bật chuột.

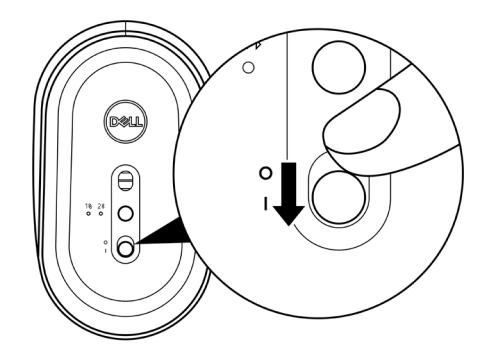

**LƯU Ý: Đảm bảo khoảng cách giữa máy tính và chuột nằm trong phạm vi 10 mét.**

# <span id="page-9-0"></span>**Ghép nối chuột không dây**

Bạn có thể ghép nối chuột không dây Dell với các thiết bị bằng USB thu phát không dây hoặc Bluetooth. Bạn có thể ghép nối và chuyển đổi giữa máy tính xách tay, máy tính để bàn hoặc mọi thiết bị di động tương thích.

### **Ghép nối chuột bằng USB thu phát không dây**

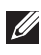

### **LƯU Ý: Bạn có thể kết nối thiết bị với chuột không dây bằng ghép nối Dell Universal.**

1 Cắm USB thu phát không dây Dell Universal vào cổng USB trên máy tính.

**Máy tính xách tay Máy tính để bàn**

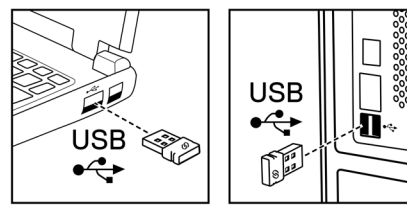

2 Đèn chế độ kết nối (1) trên chuột sẽ sáng để cho biết trạng thái ghép nối Dell Universal và sau đó tắt.

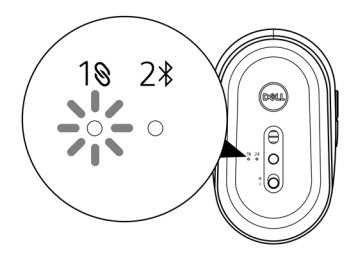

<span id="page-10-0"></span>Chuột được ghép nối với máy tính của bạn.

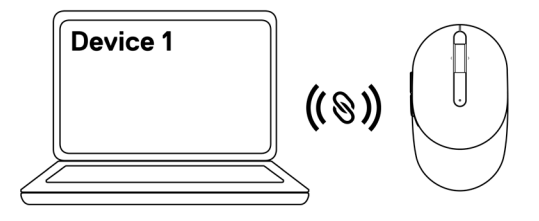

### <span id="page-10-1"></span>**Ghép nối chuột bằng Bluetooth**

**LƯU Ý: Bạn có thể kết nối thiết bị thứ 2 với chuột không dây bằng Bluetooth.**

1 Nhấn nút chế độ kết nối hai lần trên chuột (trong vòng 3 giây) cho đến khi đèn chế độ kết nối (2%) sáng lên - cho biết đã chọn kết nối Bluetooth.

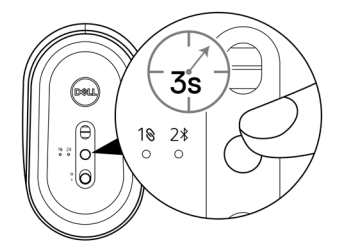

Đèn chế độ kết nối (2\*) nhấp nháy trong 3 phút - cho biết chuột của bạn đang ở chế độ ghép nối.

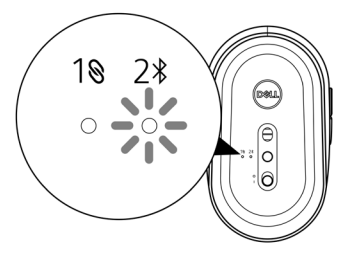

2 Ghép nối chuột với máy tính có hỗ trợ Bluetooth.

a. Trong thanh Search (Tìm kiếm) của Windows, đánh nhập **Bluetooth**.

b. Nhấp vào **Bluetooth and other devices settings (Cài đặt Bluetooth và các thiết bị khác)**. Cửa sổ**Settings (Cài đặt)** sẽ hiển thị.

c. Đảm bảo đã bật Bluetooth.

d. Từ phần **Other devices (Thiết bị khác)**, nhấp vào **Dell Mouse (Chuột Dell)**.

### **LƯU Ý: Nếu Chuột Dell không được liệt kê, đảm bảo đã bật chế độ ghép nối trên chuột.**

3 Đảm bảo thực hiện quá trình ghép nối trên cả chuột và máy tính của bạn.

Đèn chế độ kết nối (2\*) chuyển sang một màu trắng trong vài giây để xác nhận trạng thái ghép nối, sau đó đèn sẽ tắt. Sau khi bạn hoàn tất ghép nối chuột với máy tính, chuột sẽ tự động kết nối với máy tính khi Bluetooth được bật và cả hai thiết bị đều nằm phạm vi Bluetooth.

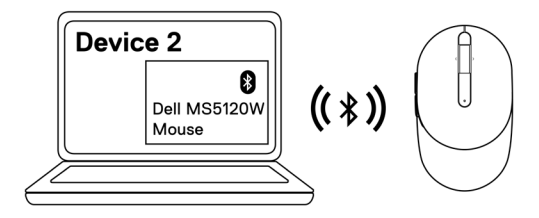

# <span id="page-12-0"></span>**Thông số kỹ thuật**

### **Thông số chung**

Số mẫu MS5120W

Kiểu kết nối Chế độ không dây kép (Bluetooth LE và 2,4 GHz bằng USB thu phát không dây nano)

- Yêu cầu hệ thống **•** Windows 8, 32/64-bit
	- **•** Windows 10, 32/64-bit
	- **•** Android (chỉ BLE)
	- **•** Chrome
	- **•** Linux 6.x, Ubuntu, Neokylin
	- **•** Free-DOS (chỉ USB thu phát không dây)

### **Điện năng**

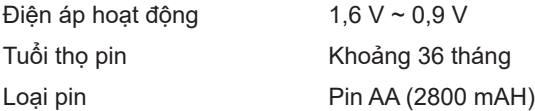

### **Đặc tính vật lý**

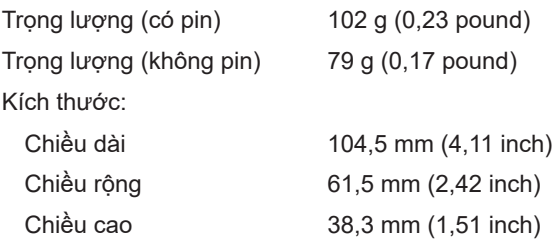

### <span id="page-13-0"></span>**Môi trường**

Nhiệt độ:

Hoạt động -10°C ~ 50°C (14°F ~ 122°F) Bảo quản -40°C ~ 65°C (-40°F ~ 149°F) Độ ẩm bảo quản Độ ẩm tương đối tối đa 95%; không ngưng tụ

### **Chế độ không dây kép**

Giao thức tần số vô tuyến **•** Bluetooth 5.0 LE

- 
- **•** Tần số vô tuyến 2.4 GHz

- Phạm vi **•** Mốc vô tuyến tối đa 10 mét.
	- **•** Không suy giảm hiệu suất ở mốc vô tuyến tối đa (10 mét).

# <span id="page-14-0"></span>**Khắc phục sự cố**

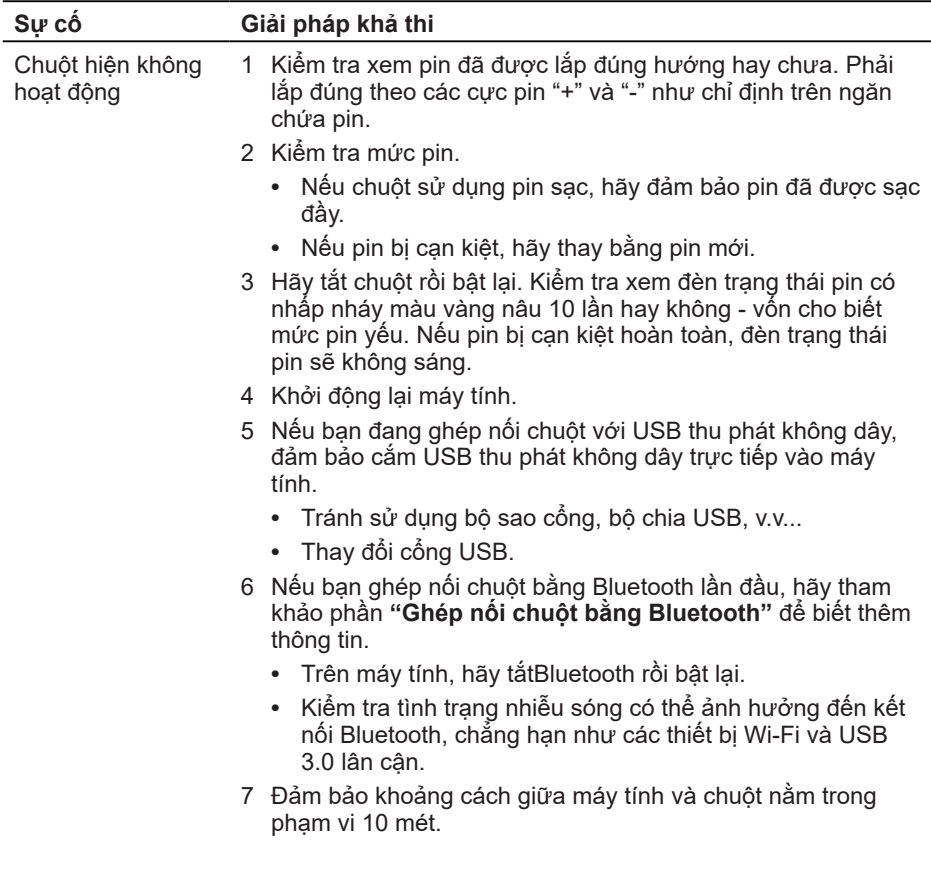

Không thể ghép nối chuột với máy tính

- 1 Kiểm tra mức pin.
	- **•** Nếu chuột sử dụng pin sạc, hãy đảm bảo pin đã được sạc đầy.
	- **•** Nếu pin bị cạn kiệt, hãy thay bằng pin mới.
- 2 Hãy tắt chuột rồi bật lại. Kiểm tra xem đèn trạng thái pin có nhấp nháy màu vàng nâu 10 lần hay không - vốn cho biết mức pin yếu. Nếu pin bị cạn kiệt hoàn toàn, đèn trạng thái pin sẽ không sáng.
- 3 Khởi động lại máy tính.
- 4 Nếu bạn đang ghép nối chuột với USB thu phát không dây, đảm bảo cắm USB thu phát không dây trực tiếp vào máy tính. Tránh sử dụng bộ sao cổng, bộ chia USB, v.v...
- 5 Cắm USB thu phát không dây vào cổng USB trên máy tính.
- 6 Đảm bảo khoảng cách giữa máy tính và chuột nằm trong phạm vi 10 mét.

Không thể ghép nối chuột với máy tính bằng Bluetooth

- 1 Kiểm tra mức pin.
	- **•** Nếu chuột sử dụng pin sạc, hãy đảm bảo pin đã được sạc đầy.
	- **•** Nếu pin bị cạn kiệt, hãy thay bằng pin mới.
- 2 Hãy tắt chuột rồi bật lại. Kiểm tra xem đèn trạng thái pin có nhấp nháy màu vàng nâu 10 lần hay không - vốn cho biết mức pin yếu. Nếu pin bị cạn kiệt hoàn toàn, đèn trạng thái pin sẽ không sáng.
- 3 Trên máy tính, hãy tắt Bluetooth rồi bật lại.
	- **•** Đảm bảo hệ điều hành phải là Windows 10, Windows 8, Chrome hoặc Android.
	- **•** Đối với các thiết bị Android, đảm bảo chuột được đặt sang mẫu Bluetooth Low Energy (BLE). Để biết thêm thông tin, hãy xem tài liệu hướng dẫn kèm theo thiết bị Android của bạn.
- 4 Khởi động lại máy tính.

Không thể ghép nối chuột với máy tính bằng **Bluetooth** *(tiếp theo)* 5 Kiểm tra tình trạng nhiễu sóng có thể ảnh hưởng đến kết nối Bluetooth, chẳng hạn như các thiết bị Wi-Fi và USB 3.0 lân cận. **•** Kiểm tra mọi thiết bị không dây trong phạm vi gần, chẳng hạn như thiết bị mạng không dây (máy in Bluetooth và bộ thu phát không dây USB 3.0), thiết bị trỏ không dây và lò vi sóng. **•** Hãy di chuyển xa các thiết bị này. 6 Đảm bảo khoảng cách giữa máy tính và chuột nằm trong phạm vi 10 mét. 7 Kiểm tra xem máy tính của bạn có được bao gồm trong danh sách máy tính Dell tương thích với chuột hay không. Truy cập **[www.dell.com/support](https://www.dell.com/support/)** để biết thêm thông tin. Con trỏ chuột không di chuyển 1 Kiểm tra mức pin. **•** Nếu chuột sử dụng pin sạc, hãy đảm bảo pin đã được sạc đầy. **•** Nếu pin bị cạn kiệt, hãy thay bằng pin mới. 2 Hãy tắt chuột rồi bật lại. Kiểm tra xem đèn trạng thái pin có nhấp nháy màu vàng nâu 10 lần hay không - vốn cho biết mức pin yếu. Nếu pin bị cạn kiệt hoàn toàn, đèn trạng thái pin sẽ không sáng. 3 Khởi động lại máy tính. 4 Nếu đang sử dụng chuột qua kết nối Bluetooth, đảm bảo bạn đã ghép nối thành công chuột với máy tính . Xem phần **["Ghép nối chuột bằng Bluetooth"](#page-10-1)** để biết thêm thông tin. **•** Hãy tắt Bluetooth trên máy tính rồi bật lại. **•** Nhấn nút chế độ kết nối hai lần trên chuột (trong vòng 3 giây) cho đến khi đèn chế độ kết nối  $(2*)$  sáng lên - cho biết đã chọn kết nối Bluetooth. **•** Kiểm tra tình trạng nhiễu sóng có thể ảnh hưởng đến kết nối Bluetooth, chẳng hạn như các thiết bị Wi-Fi và USB 3.0 lân cận. Các nút chuột trái/ phải không hoạt động Đã mất kết nối không dây

> 5 Đảm bảo khoảng cách giữa máy tính và chuột nằm trong phạm vi 10 mét.

Khắc phục sự cố con trỏ di chuyển chậm

- 1 Đảm bảo cảm biến chuột không bị che khuất hoặc bám bụi bẩn.
- 2 Kính hoặc các bề mặt rất bóng láng không phù hợp để cảm biến chuột ghi lại chuyển động. Sử dụng miếng lót chuột bằng vải tối màu có thể cải thiện đường di chuyển.
- 3 Thay đổi cài đặt chuột để điều chỉnh tốc độ con trỏ.

Nhấp vào tab phù hợp với Hệ điều hành (HĐH) được cài đặt trên máy tính xách tay/máy tính để bàn và thực hiện các bước trong phần đó để thay đổi cài đặt.

- a. Trong ô **Search (Tìm kiếm)**, hãy đánh nhập "main.cpl". Hộp thoại **Mouse Properties (Thuộc tính chuột)** sẽ hiển thị.
- b. Nhấp hoặc chạm vào "main.cpl" trong danh sách chương trình.
- c. Nhấp tab **Pointer Options (Tùy chon con trỏ)**. Trong phần **Motion (Chuyển động)**, hãy di chuyển thanh trượt để điều chỉnh tốc độ con trỏ theo mức mong muốn.
- d. Nhấp hoặc chạm vào **OK**.

## <span id="page-18-0"></span>**Thông tin pháp lý**

### **Bảo hành**

### **Chính sách bảo hành giới hạn và gửi trả hàng**

Những sản phẩm mang thương hiệu Dell được bảo hành phần cứng giới hạn ba năm. Nếu mua cùng với máy tính Dell, sản phẩm sẽ tuân thủ chính sách bảo hành của máy tính đó.

### **Đối với khách hàng ở Mỹ:**

Việc mua và sử dụng sản phẩm này phải tuân thủ thỏa thuận người dùng cuối của Dell mà bạn có thể tìm thấy tại **[Dell.com/terms](https://www.dell.com/terms)**. Tài liệu này chứa điều khoản phân xử ràng buộc.

### **Đối với khách hàng châu Âu, Trung Đông và châu Phi:**

Những sản phẩm mang thương hiệu Dell đã được bán và sử dụng phải tuân thủ các quyền tiêu dùng hợp pháp hiện hành của nước sở tại, các điều khoản của mọi thỏa thuận bán lẻ mà bạn đã ký kết (vốn sẽ có hiệu lực giữa bạn và nhà bán lẻ) và các điều khoản hợp đồng người dùng cuối của Dell.

Dell cũng có thể cung cấp chế độ bảo hành phần cứng bổ sung - bạn có thể tìm thấy chi tiết đầy đủ của hợp đồng người dùng cuối của Dell và các điều khoản bảo hành bằng cách truy cập **[Dell.com/terms](https://www.dell.com/terms)**, chọn quốc gia của bạn từ danh sách ở phía dưới trang "home (trang chủ)" và sau đó nhấp liên kết "terms and conditions (điều khoản và điều kiện)" để xem các điều khoản người dùng cuối hoặc liên kết "support (hỗ trợ)" để xem các điều khoản bảo hành.

### **Đối với khách hàng ngoài nước Mỹ:**

Những sản phẩm mang thương hiệu Dell được bán và sử dụng phải tuân thủ các quyền tiêu dùng hợp pháp hiện hành của nước sở tại, các điều khoản của mọi thỏa thuận bán lẻ mà bạn đã ký kết (vốn sẽ có hiệu lực giữa bạn và nhà bán lẻ) và các điều khoản bảo hành của Dell. Dell cũng có thể cung cấp chế độ bảo hành phần cứng bổ sung – bạn có thể tìm thấy chi tiết đầy đủ về các điều khoản bảo hành của Dell bằng cách truy cập **[Dell.com](https://www.dell.com)**, chọn quốc gia của bạn từ danh sách phía dưới trang "home (trang chủ)" và sau đó nhấp liên kết "terms and conditions (điều khoản và điều kiện)" hoặc liên kết "support (hỗ trợ)" để xem các điều khoản bảo hành.